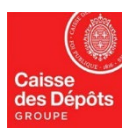

### **ESPACE CDC-NET « Service E-consignation »**

# MODE D'EMPLOI

# **Edition du relevé d'opérations Reliquats de compte**

- **1. Connectez-vous à votre espace personnel depuis le site** [www.banquedesterritoires.fr](http://www.banquedesterritoires.fr/)
- **2. Cliquez sur l'onglet «** *Ma banque en ligne* **» pour accéder au service CDC-Net**

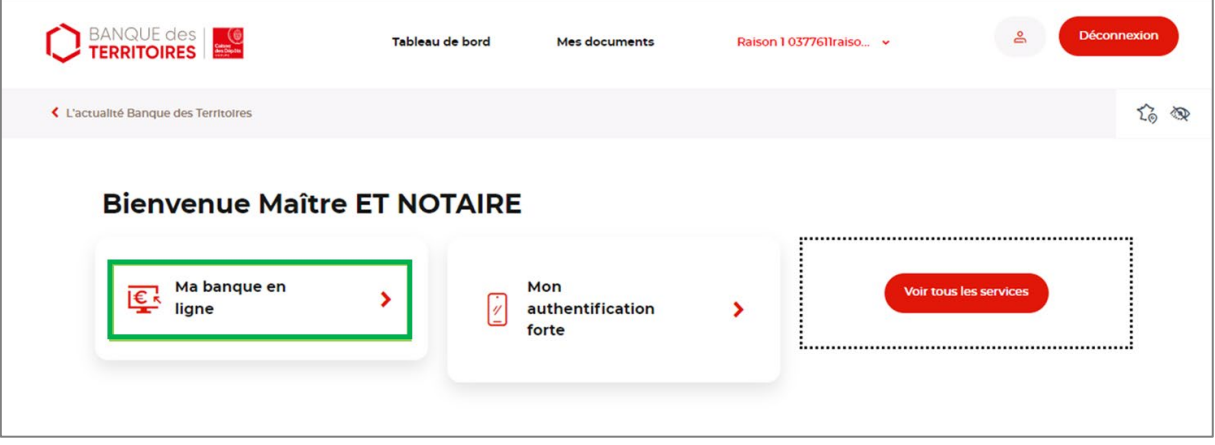

#### **3. Cliquez sur l'onglet « e-c***onsignation* **»**

A la 1ère connexion, le message suivant s'affichera : « vous n'avez pas les droits ». Vous devez au préalable contacter votre correspondant Centre de services bancaires (CSB) qui se chargera des démarches pour activer vos droits. Vous pourrez ensuite réaliser les opérations de consignation et déconsignation de vos reliquats de compte.

#### **4. Accédez et téléchargez à vos relevés d'opérations**

Pour exporter vos relevés d'opération, vous devez cliquer sur « *Relevé d'opération* » dans le bandeau de gauche puis indiquer une période d'exercice et un sens d'opération (consignation et/ou déconsignation) avant de cliquer sur « Rechercher ».

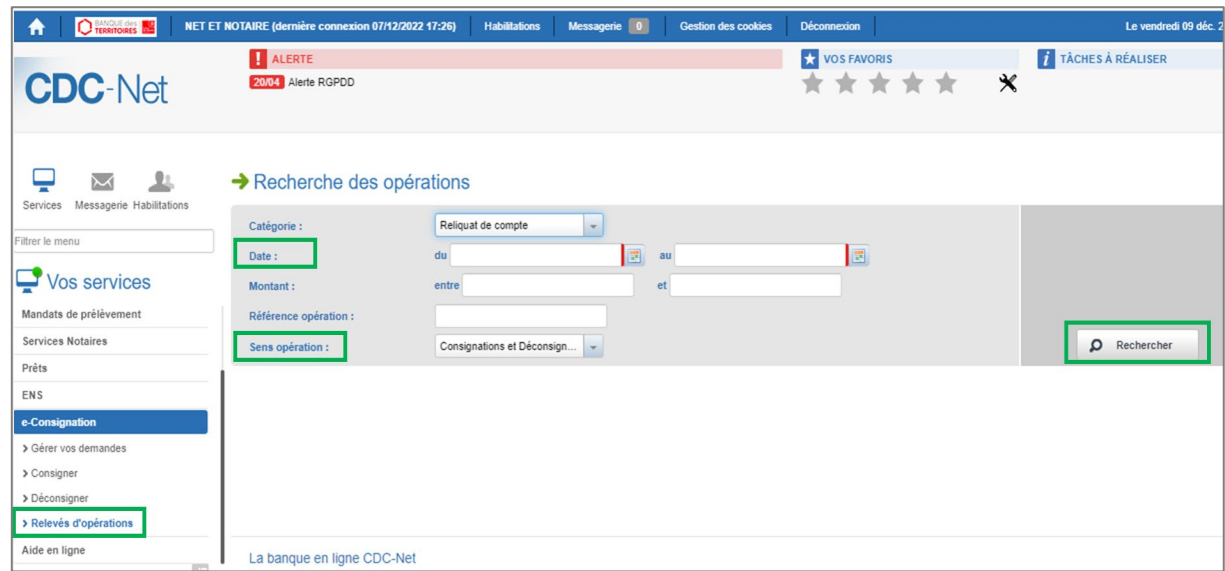

### **5. Téléchargez vos relevés d'opérations**

Dès lors qu'un résultat apparait, vous pouvez télécharger le récapitulatif au format PDF ou CSV.

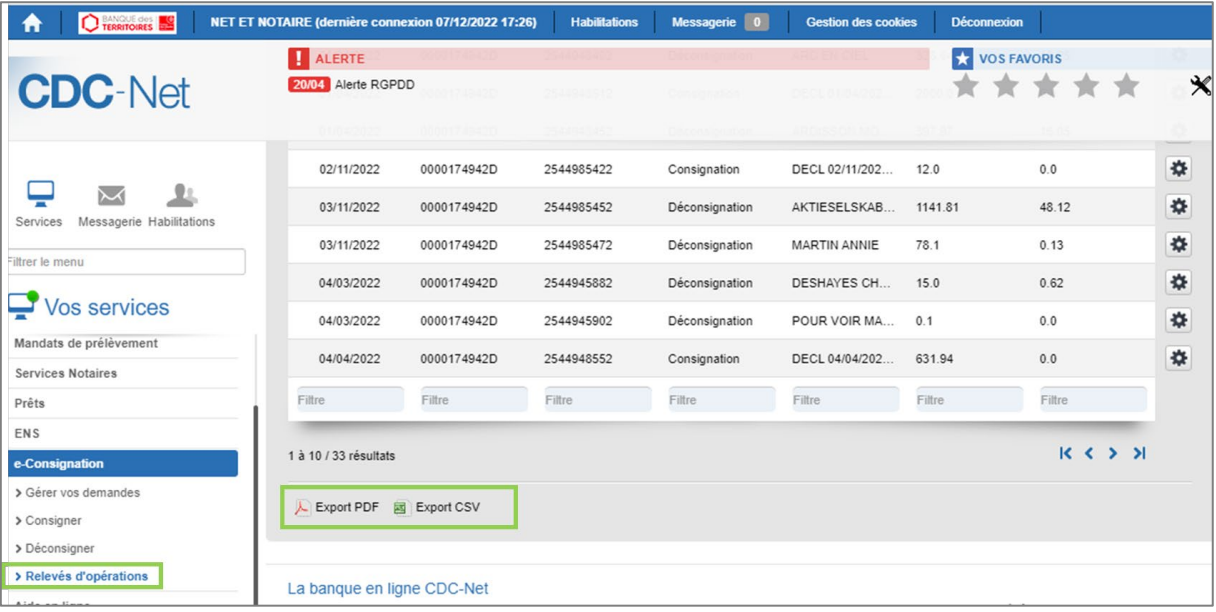